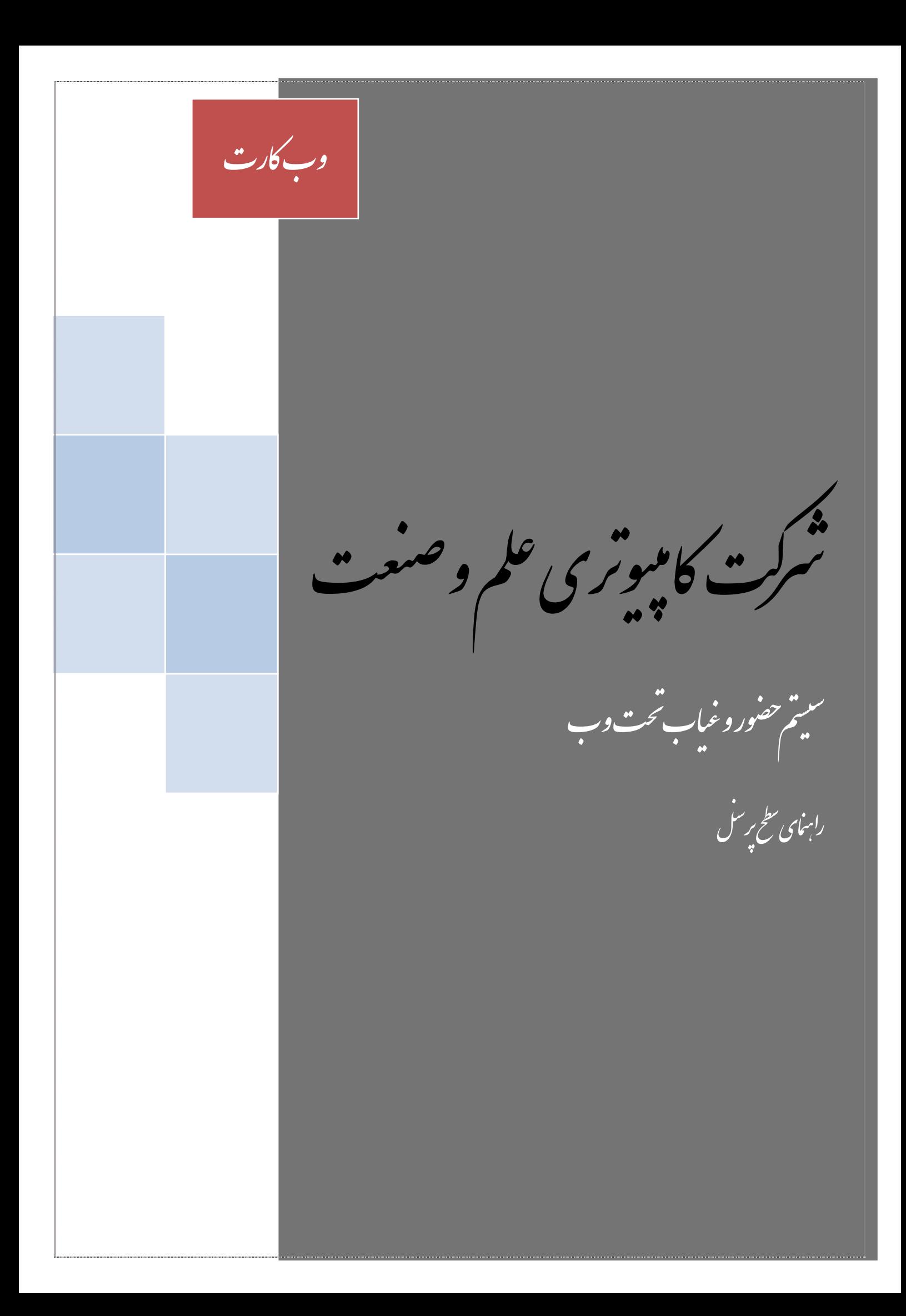

راہنا ی سطح پرسل

#### **.1 صفحه ورود**

شماره پرسنلي خود را به همراه رمز ورود كه به صورت پيش فرض همان شماره پرسنلي شما مي باشد وارد كنيد و دكمه ورود را فشار دهيد و وارد پروفايل شخصي خود شويد. در صورتي كه پيغام "اسم كاربري يا رمز ورود صحيح نمي باشد " ظاهر شد و شما از صحيح بودن اطلاعات خود مطمئن بوديد به مسئول مربوطه مراجعه نماييد و درخواست به روز رساني رمز ورود كنيد.

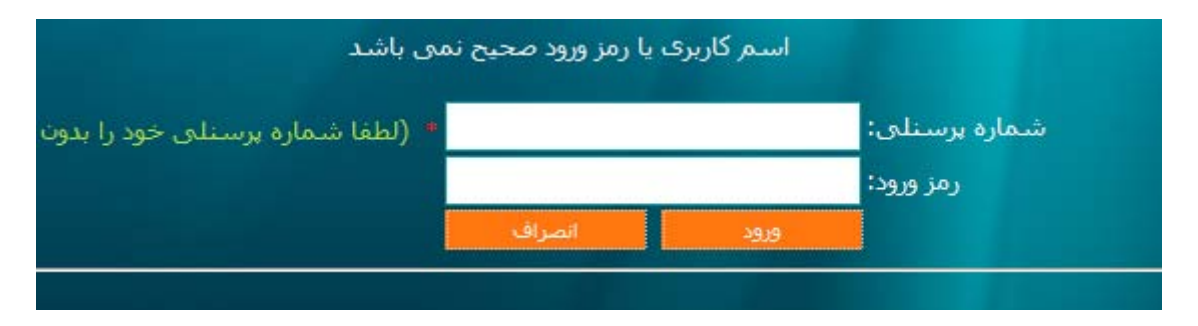

پس از ورود به سيستم توجه كنيد كه در بالاي صفحه اسم شما پ با شماره برستلن: <mark>۸۸۱۸۰</mark> و شماره پرسنلي شما بايد نمايش داده شود.

پس از وارد شدن به سيستم شما به صورت پيش فرض به صفحه پروفايل شخصي منتقل مي شويد كه مي توانيد اطلاعات خودتان را مشاهده كنيد. شما در هر بخش از سيستم كه باشيد از طريق منوي "پروفايل شخصي"مي توانيد به صفحه "پروفايل شخصي" مراجعه كنيد. در پروفايل شخصي جدا از اطلاعات خودتان مي توانيد پيغام تبريك تولد پرسنل شركت (در صورت فعال بودن اين امكان) و همچنين پيغام هاي ارسال شده توسط مدير سيستم را مشاهده كنيد. و مي توانيد با كليك كردن بر روي عنوان پيغام، متن پيغام را مشاهده كنيد.

**از طريق منوي ظاهر شده در سمت راست صفحه شما مي توانيد از امكانات سيستم استفاده كنيد.** 

## **.2 ورود و خروج**

در اين بخش شما مي توانيد ورود و خروج خود را در يك بازه زماني مشخص مشاهده كنيد. بازه زماني به صورت پيش فرض ، روز جاري مي باشد و با كليك كردن بر روي جعبه متن مي توانيد از طريق تقويم ظاهر شده تاريخ مورد نظر را انتخاب كنيد و يا تاريخ را تايپ كنيد. تقويم ظاهر شده به صورت پيش فرض ماه جاري را نشان مي دهد كه شما مي توانيد بين ماه ها و سال هاي مختلف حركت كنيد.

ل کامپیوتری علم وصنعت مسلسل اللہ علیہ کامپیوتری علم اللہ کا کہنا ہے اور کارت میں اس کا مختلف کا اس کا کامپیوتر<br>مالک کامپیوتری علم وصنعت

راہنا ی سطح برسل

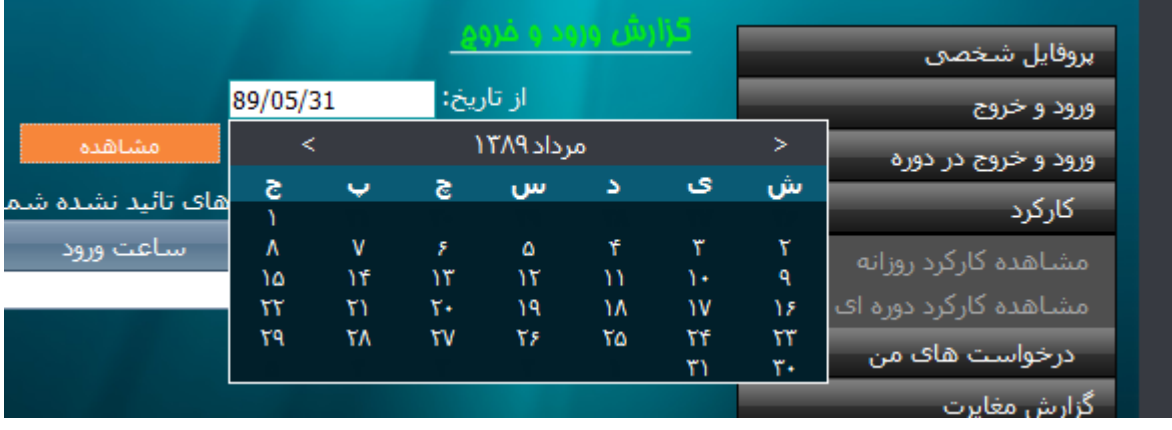

**توجه: تاريخ هاي وارد كرده بايد به صورت كامل و 6 تايي باشد مانند : 89/05/25 توجه : اختلاف بين دو تاريخ شروع و پايان نبايد بيشتر از 1 سال باشد.** 

پس از مشخص كردن تاريخ ابتدا و انتهاي بازه مورد نظر دكمه مشاهده را فشار دهيد، در صورتي كه دستگاه هاي حضور و غياب تخليه شده باشند ليست ورود و خروج شما در بازه زماني تعريف شده ظاهر مي شود.

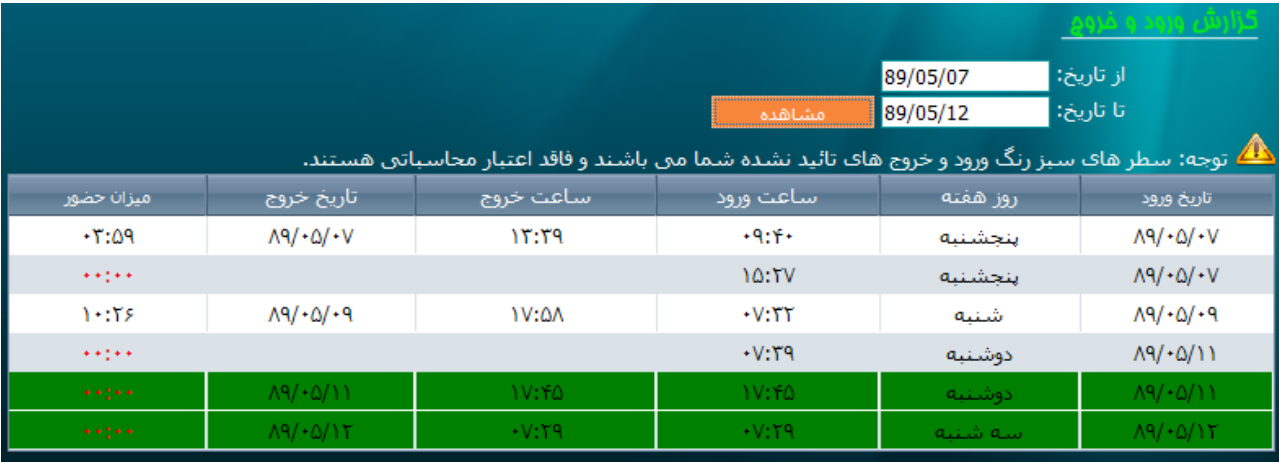

- در ليست ظاهر شده ورود و خروج شما سطرهاي سبز رنگ ورود و خروج هاي تائيد نشده شما مي باشند.

راہنا ی سطح برسل

# **.3 ورود و خروج در دوره/ ماه**

در اين صفحه شما مي توانيد بدون وارد كردن تاريخ ابتدا و انتها و فقط با انتخاب كردن دوره / ماه ورود و خروج خود را از ابتدا تا انتهاي دوره / ماه مشاده كنيد.

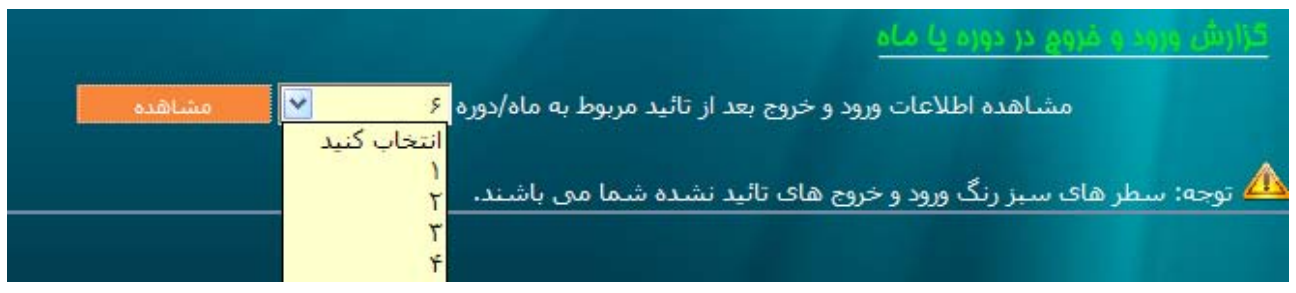

# **.4 كاركرد**

# **كاركرد روزانه:**

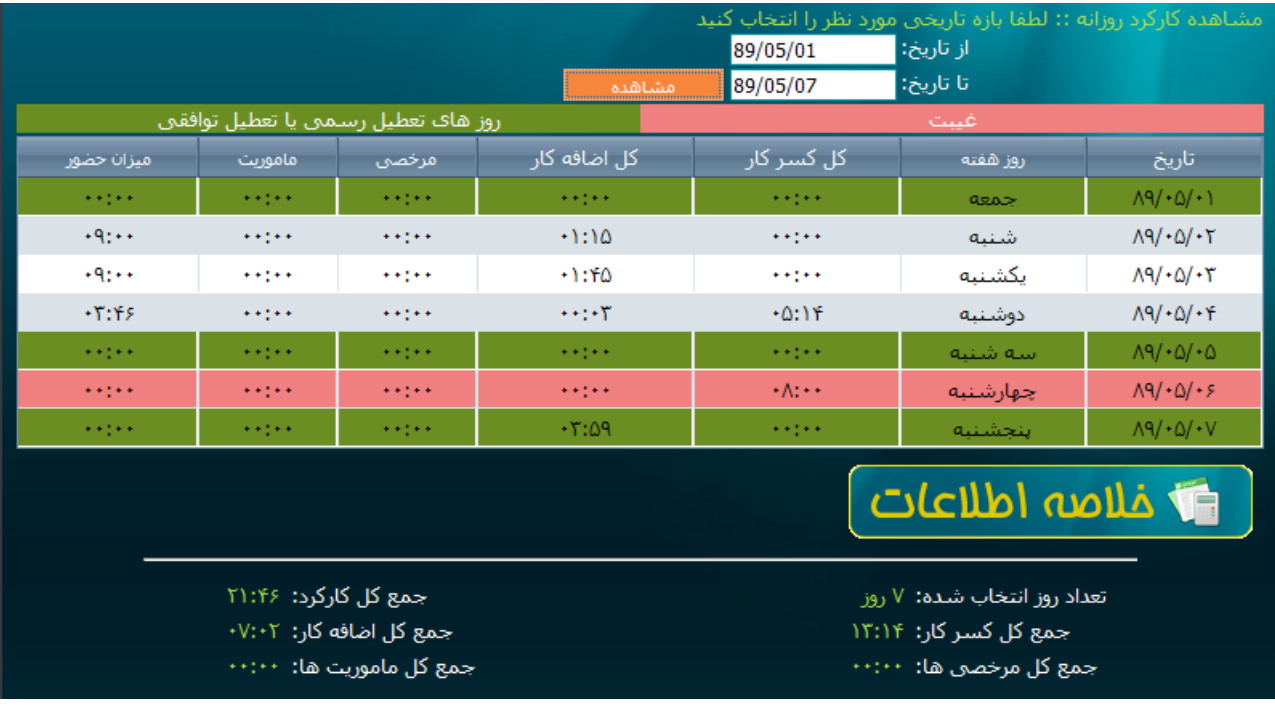

در اين بخش شما مي توانيد كاركرد روزانه خود را در يك بازه زماني كه مشخص كرده ايد مشاهده كنيد. - سطرهاي صورتي رنگ نشان دهنده روزهاي **غيبت** مي باشد، **توجه كنيد در صورتي كه در روز خاصي شما كارت ورود يا خروج نزده باشيد و يا به هر دليل ديگري مانند : عدم محاسبه ، عدم تخليه** 

ل کامپیوتری علم وصنعت مسلسل اللہ علیہ کامپیوتری علم اللہ کا کہنا ہے اور کارت میں اس کا مختلف کا اس کا کامپیوتر<br>مالک کامپیوتری علم وصنعت

راہنا ی سطح پرسل

 $\Leftrightarrow$   $\Lambda$ 9/+0/+V

**دستگاه ساعت ، عدم ثبت يا محاسبه برگه مرخصي/ ماموريت روزانه و ...... اين روز به صورت صورتي رنگ نمايش داده مي شود كه بعد از رفع مشكل و محاسبه مجدد وضعيت آن به شكل نرمال نمايش داده خواهد شد.**

- سطرهاي سبز رنگ نشانگر روزهاي تعطيل رسمي و يا توافقي است كه ممكن است شما كاركرد داشته باشيد يا نداشته باشيد .
	- در پايين صفحه خلاصه اطلاعات گزارش شده ، نمايش داده مي شود كه اطلاعات آن حاوي مجموع اطلاعات نمايش داده شده در ليست است.
- شما با كليك كردن بر روي هر سطر جدول نمايش داده شده مي توانيد جزئيات كاركرد روزانه در آن تاريخ خاص را مشاهده كنيد. در اين صفحه دو جهت نما راست و چپ وجود دارند كه از طريق آنها مي توانيد بين روزهاي مختلف حركت كنيد و در صورتي كه كاركرد يك روز محاسبه نشده باشد شما پيغام مناسب دريافت خواهيد كرد.

A مِزئیات کارکرد روزانه

## **كاركرد دوره اي / ماهانه:**

در اين صفحه شما مي توانيد با انتخاب سال و انتخاب ماه / دوره كاركرد خود را مشاهده كنيد. - به صورت پيش فرض سال جاري انتخاب شده است و شما تنها كافي است، دوره / ماه مورد نظر را انتخاب كنيد و دكمه نمايش كاركرد را فشار دهيد، با اين كار شما خلاصه اطلاعات دوره / ماه را مشاهده مي كنيد و با فشار دادن دكمه "مشاهده جزئيات" شما به صفحه نمايش جزئيات كاركرد ماهانه / دوره، در ماه / دوره خاص منتقل مي شويد كه مي توانيد تمام جزئيات مربوط به كاركرد خود ، مانده مرخصي، ليست مرخصي ها / ماموريت هاي استفاده شده ، وضعيت اضافه كار / كسر كار ، وضعيت تعطيلات و بخشودگي ها را مشاهده كنيد.

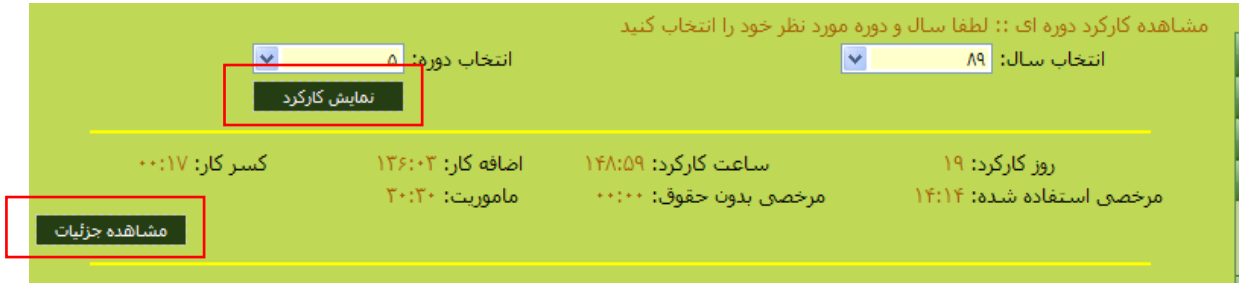

## **.5 گزارش مغايرت**

در اين صفحه شما مي توانيد گزارش مغايرت خود را در بازه زماني انتخاب كرده مشاهده كنيد كه شامل تمام ورود و خروج هاي ناقص يا تغيير كرده شما مي باشد. **مغايرت شامل تمامي اطلاعاتي است كه با اطلاعات موجود در دستگاه حضور و غياب اختلاف دارد.** 

**.6 درخواست هاي من** درخواست هاي من شامل امكان ثبت دروخاست مرخصي، ماموريت، ورود و خروج و مجوز اضافه كار و همچنين مديريت و ويرايش آن هاست كه بر اساس تصميم سازمان برخي ار آنها فعال و برخي غير فعال مي باشند.

**درخواست مرخصي :**  براي ثبت درخواست مرخصي به منوي برگه درخواست مرخصي مراجعه كنيد. ابتدا نوع مرخصي خود را انتخاب كنبد تا دكمه "ثبت مرخصي" فعال شود. در صورتي كه نوع مرخصي انتخاب كرده ساعتي باشد جعه متن هاي "از ساعت" و "تا ساعت" و همچنين دكمه "ورود و خروج بازه" نيز فعال مي شوند. پس از وارد كردن تاريخ ابتدا و انتهاي بازه شما با زدن دكمه ورود و خروج بازه مي توانيد ورود و خروج هاي دو روز قبل و دو روز بعد از تاريخ انتخاب كرده را مشاهده كنيد تا بتوانيد ساعت هايي را كه غيبت داشته ايد و لازم است كه درخواست مرخصي ثبت كنيد را پيدا كنيد.

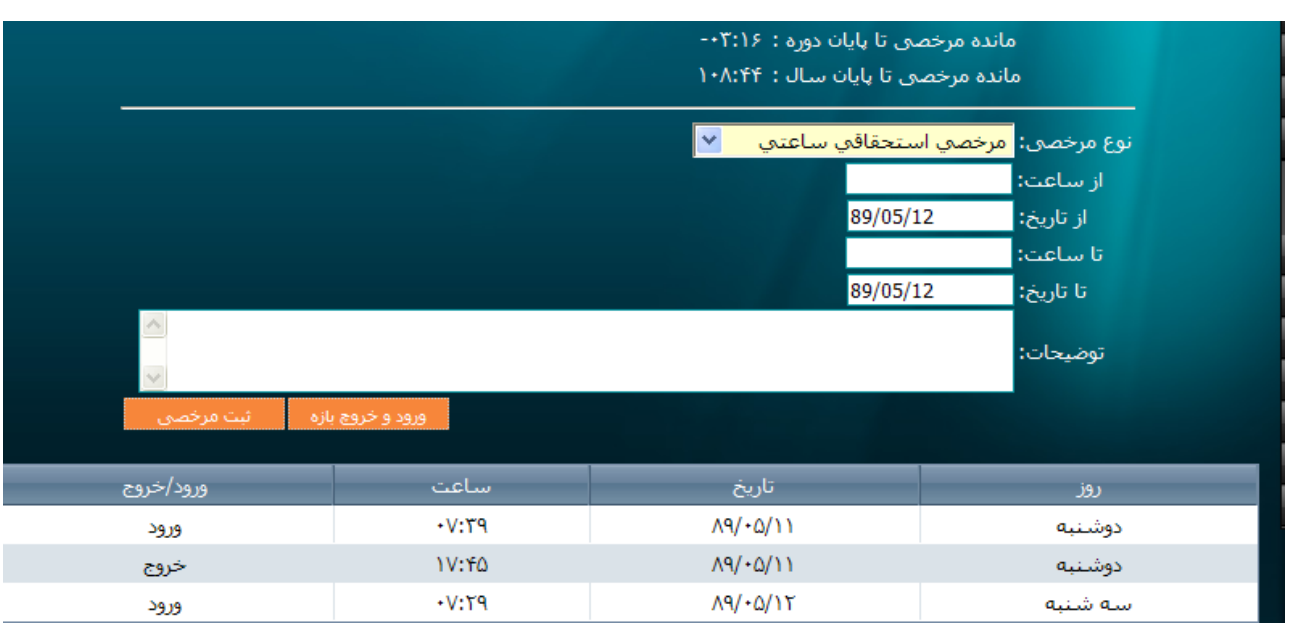

راہنا ی سطح پرسل

ل کامپیوتری علم وصنعت مسلسل اللہ علیہ کامپیوتری علم اللہ کا کہنا ہے اور کارت میں اس کا مختلف کا اس کا کامپیوتر<br>مالک کامپیوتری علم وصنعت

شما هنگام درخواست مرخصي مي توانيد مانده مرخصي تا پايان سال و پايان دوره/ماه خود را نيز مشاهده كنيد.

توجه كنيد كه هنگام درخواست مرخصي ممكن است چندين پيغام مختلف مبني بر بروز مشكل را مشاهده كنيد مانند تداخل با درخواست هاي ديگر شما، صحيح نبودن تاريخ و ساعت هاي وارد كرده و ... كه پس از بررسي و رفع مورد درخواست خود را ثبت كنيد. در صورت ثبت برگه به شما پيغام مناسب داده مي شود. براي مشاهده برگه ثبت شده و پيگيري وضعيت برگه به منوي "آرشيو برگه هاي مرخصي " مراجعه كنيد. درخواست هاي شما در 5 دسته "جديد و در حال پيگيري "، "تائيد شده"، "برگشت خورده"، "پذيرفته نشده" و "تمامي درخواست ها" دسته بندي شده اند. كه شما براي پيگيري وضعيت برگه خود شايد لازم باشد كه هر 5 قسمت را جستجو كنيد. پس از پيدا كردن درخواست مورد نظر بر روي آن كليك كنيد تا جزئيات مربوط به درخواست خود، وضعيت درخواست،مسئول يا مسئولاني كه برگه شما را تائيد يا رد كرده اند و يا برگشت زده اند. توضيحاتي كه آخرين مدير مربوطه به درخواست شما اضافه كرده اند را مشاهده كنيد.

**توجه كنيد كه تا زماني كه وضعيت درخواست شما در حالت "انتقال داده نشده" قرار دارد در نتيجه ي محاسبات كاركرد شما بي تاثير خواهد بود** 

**توجه : با توجه با تنظيمات سيستم كه توسط مدير سيستم تعريف مي شود شما ممكن است فقط براي بازه زماني خاصي (مثلا: دو هفته بعد و يك هفته گذشته) درخواست مرخصي خود را ثبت كنيد. كه در اين صورت پيغام "براي بازه انتخابي نمي توانيد درخواست مرخصي خود را ثبت كنيد" مشاهده مي كنيد.**

**درخواست ماموريت**  تمامي موارد درخواست ماموريت مانند درخواست مرخصي است با اين تفاوت كه هنگام درخواست ماموريت مي توانيد شهر و محل ماموريت را نيز مشخص كنيد.

**درخواست ورود و خروج**  تمامي موارد درخواست ورود و خروج مانند درخواست مرخصي است با اين تفوت كه شما نمي توانيد براي روز هاي آينده درخواستي ثبت كنيد و اگر در تاريخ مد نظر و ساعت وارد كرده شما ورود و خروج داشته باشيد سيستم پيغام مناسب را به شما نشان خواهد داد.

> **درخواست مجوز اضافه كار**  تمامي موارد درخواست مجوز اضافه كار مانند درخواست مرخصي است

7

راہنا ی سطح برسل

**.7 تغيير رمز** 

در اين صفحه شما با وارد كردن رمز قديم، رمز جديد و تكرار آن ، رمز خود را عوض كنيد. در صورت تغيير موفقيت آميز رمز، شما به صفحه ورود باز خواهيد گشت تا با رمز جديد خود مجددا وارد سيستم شويد.

**توجه: رمز شما نبايد بيشتر از 10 كاركتر باشد.**

**.8 تغيير قالب** 

براي ظاهر سيستم سه رنگ نارنجي، سبز، و آبي تيره كه رنگ پيش فرض سيستم مي باشد در نظر گرفته شده كه شما مي توانيد از طريق اين صفحه رنگ مورد نظر خود را انتخاب كنيد.

شركت كامپيوتري علم و صنعت نسخه راهنما 89.01